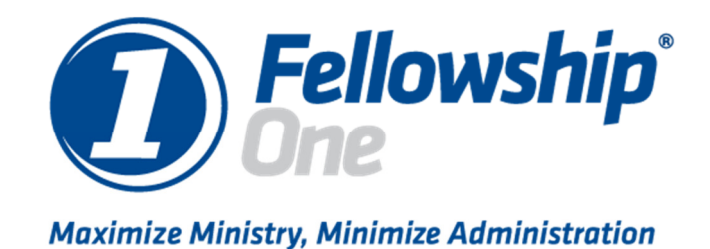

# Zebra Printer Installation Guide

© 2011 Fellowship Technologies a part of Active Network

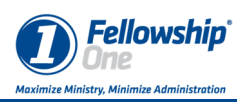

# Zebra GK420d and GX420d

Fellowship Technologies has tested and verified the functionality of the Zebra GK420d and the GX420d. This document will outline the steps for unboxing, the physical installation and the driver installation for the printer.

### Unpacking

The Zebra printers come with the following:

- Quick Guide
- Drivers CD
- 6 ' USB Cable
- 100-240V External Power Supply

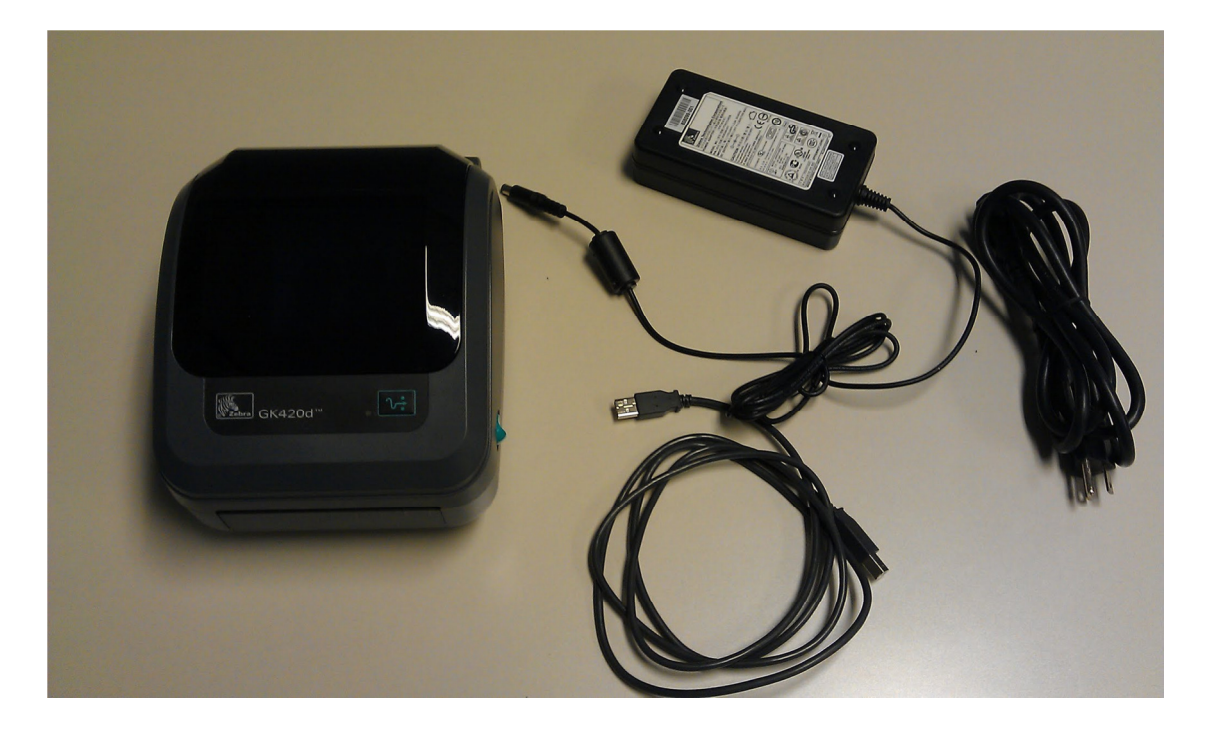

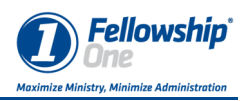

## The Printer

The GK420d is a 4.25" direct thermal printer. It has both a USB and serial port connection for connectivity.

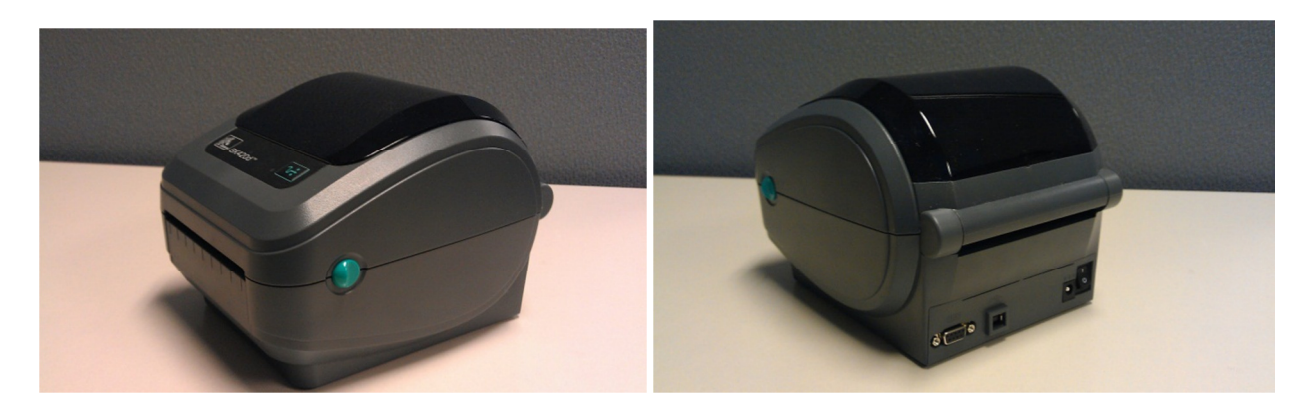

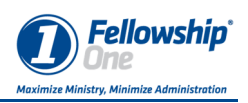

# Zebra Installation

There are two parts to the installation – the hardware and the software.

#### Zebra Hardware installation

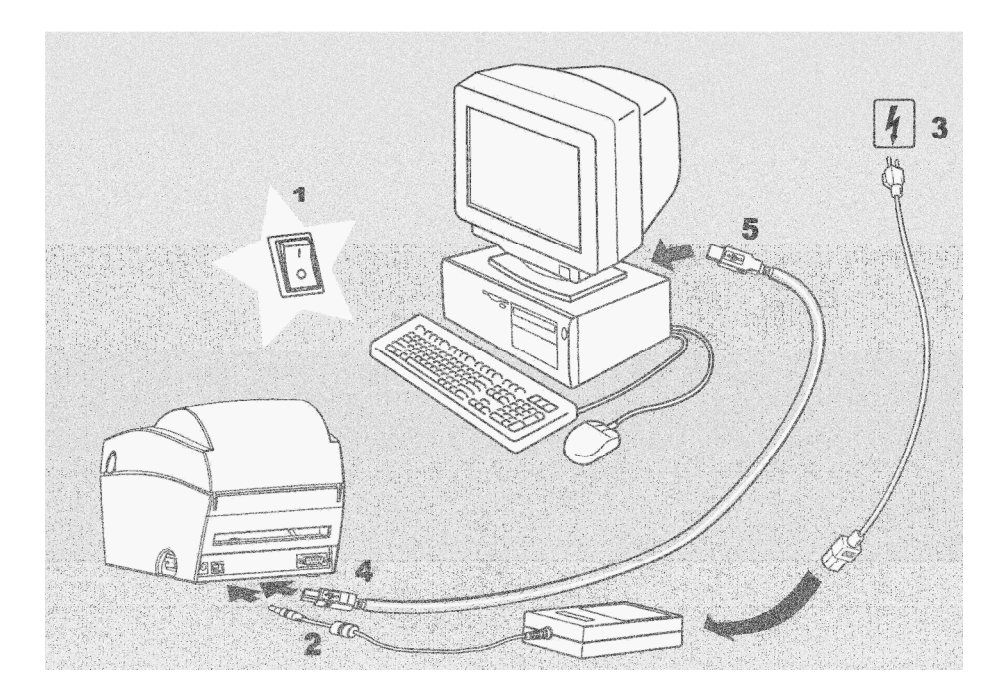

The hardware installation for the GK420d is very easy. It is as follows:

- 1. Turn the power off on the printer.
- 2. Connect the power cord to the printer.
- 3. Connect the power adapter cord to the power adapter and then plug the cord into the electrical socket.
- 4. Plug the USB cable into the printer.
- 5. Plug the other end of the USB cable into a USB port on your computer.
- 6. Don't turn on the printer's power until after installing the printer driver into Windows.

You are now ready to install the Printer driver software onto your computer.

#### Zebra Software Installation

The printer driver can be downloaded from the Fellowship Technologies Support site. The following process will show how to install the driver.

1. Run the Zebra Printer install application.

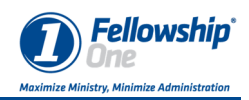

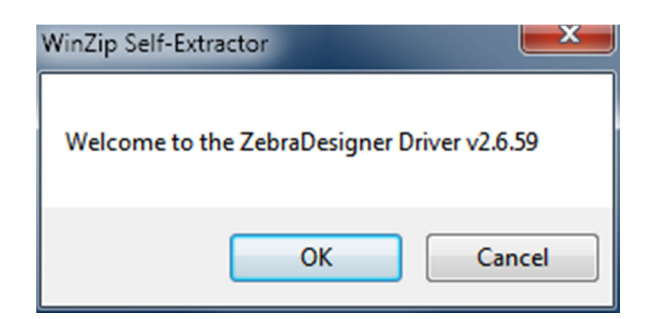

2. As the install begins, click OK.

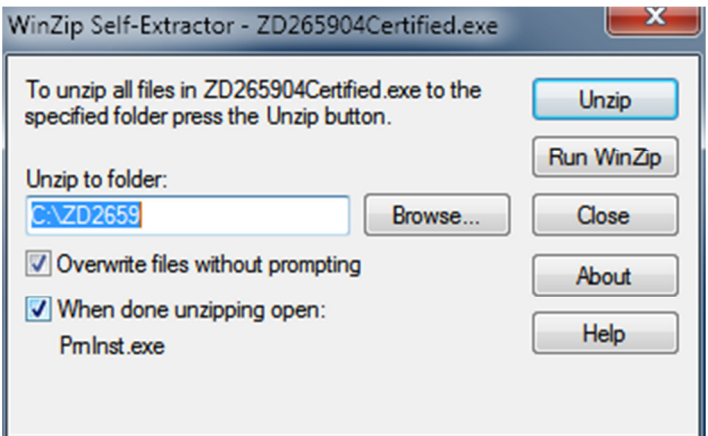

3. Accept the defaults and click Unzip.

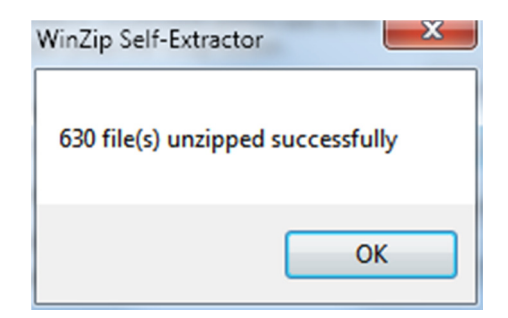

4. Click OK.

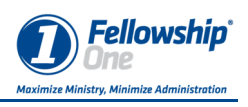

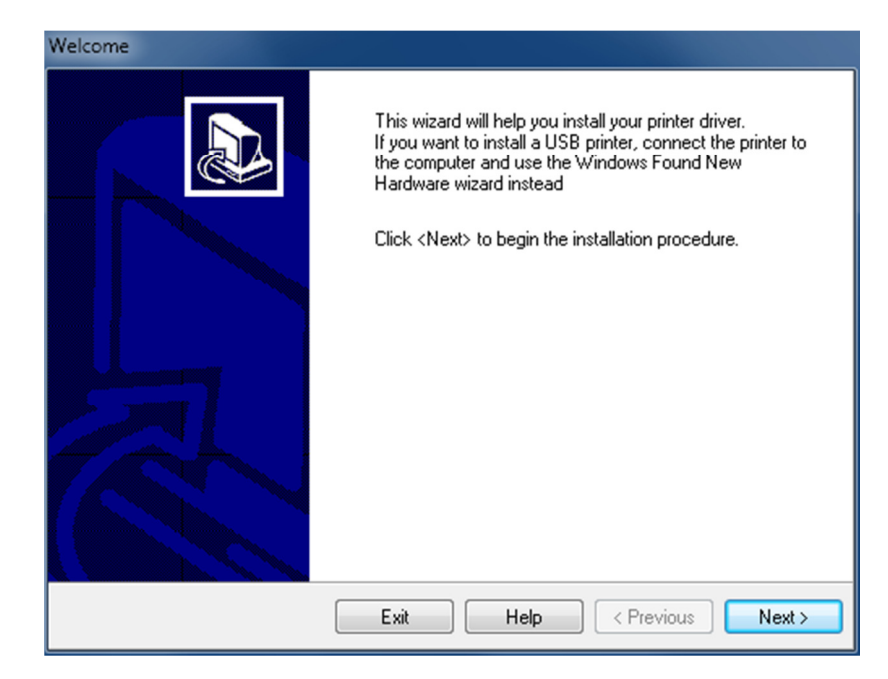

5. Click Next.

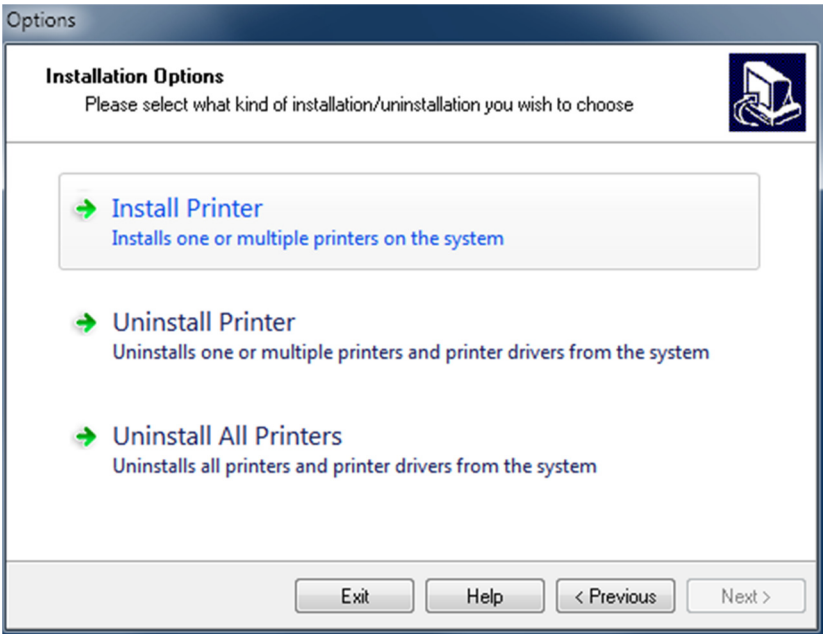

6. Select "Install Printer".

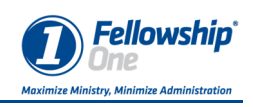

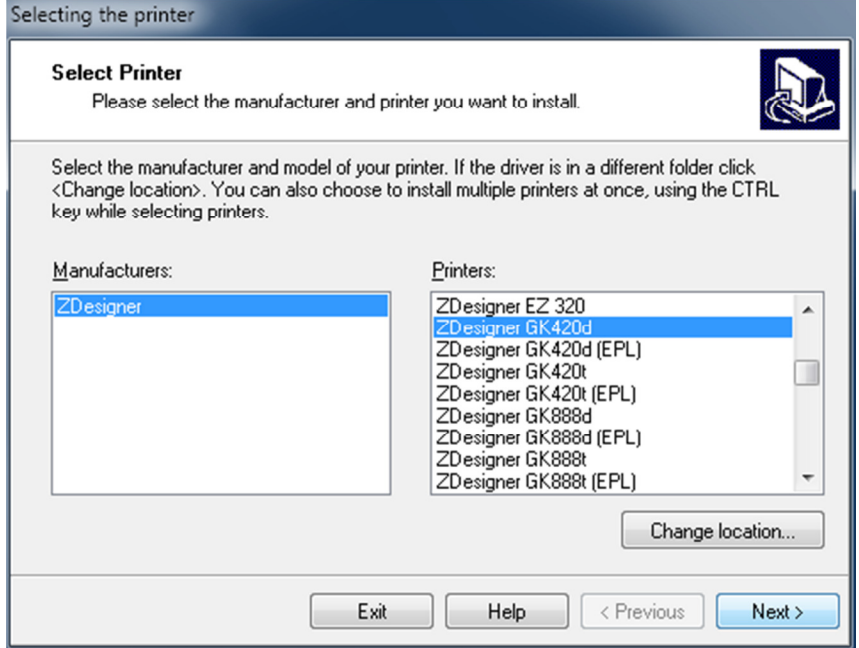

7. Scroll through the list to select "ZDesigner GK420d" then click Next.

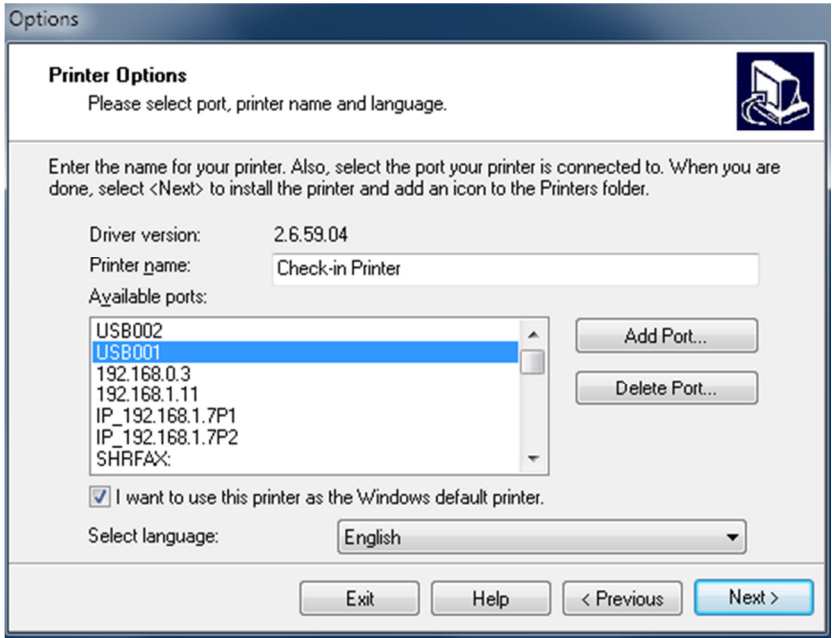

- 8. Select the USB port to which the printer is connected. If you don't know this then select the first one. You can change it later.
- 9. Change the Printer name to Check-in Printer.
- 10. Click the checkbox beside "I want to use this printer as the Windows default printer."

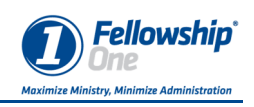

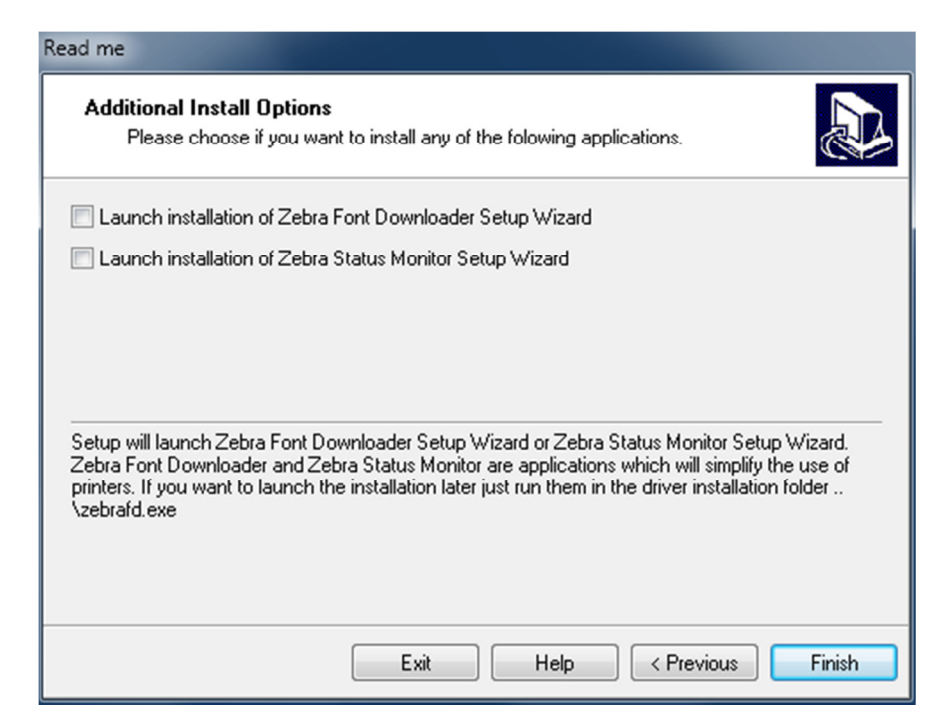

11. Uncheck the "Launch installation of Zebra Font Downloader Setup Wizard." 12. Click Finish.

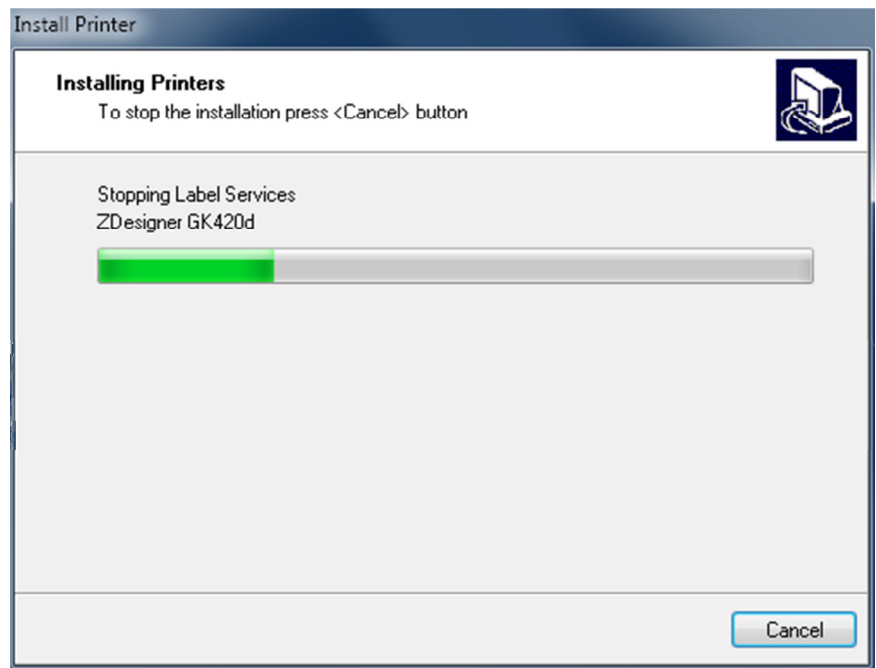

- 13. The files will begin to install.
- 14. Once the files install the installation will be complete.